Qlik Gold Client<sup>™</sup>

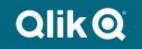

# Reconcile FI Secondary Index User Guide 8.6

### Copyright

© 2012-2020 Qlik Analytics (ISR) Ltd. All rights reserved.

No part of this document may be reproduced or transmitted in any form or for any purpose without the express permission of Qlik Analytics (ISR) Ltd.

Attunity makes no warranties or representations with respect to the content hereof, and assumes no responsibility for errors in this document. Qlik shall not be liable for special, indirect, incidental, or consequential damages, including without limitation, lost revenues or lost profits which may result from the use of these materials. The information contained in this document is subject to change without notice.

### Trademarks

Gold Client and the Gold Client logo are registered trademarks of Qlik Analytics (ISR) Ltd.

SAP, SAP NetWeaver, ABAP and other SAP products and services mentioned herein as well as their respective logos are trademarks or registered trademarks of SAP AG in Germany and in several other countries all over the world.

All other product and company names herein may be trademarks of their respective owners.

## **Table of Contents**

#### Introduction

#### **Security Details**

#### Prerequisites

• Add 'FI\_RECONCILIATION\_REPORTS' to the Application Settings (mconfig) table

Enabling or Disabling the FI Secondary Index Reconciliation

How to Execute the FI Secondary Index Reconciliation

**Important Points** 

**Support Information** 

### Introduction

The purpose of the Reconcile FI Secondary Index utility is to remove invalid records that exist in secondary financial indexes because of moving data to the Target client using Gold Client. The most likely scenario for needing to execute this program is as follows: accounting documents which have not yet been cleared in the Source client are copied to the Target; this action results in having records populated in the "open" (not cleared) indexes. Later, these same documents are cleared in the Source client and copied to the Target again; this action results in having records populated in the "cleared" indexes. The issue is that the records in the "open" indexes remain from when the data was copied initially. Execution of this utility resolves the issue by removing the invalid records from the respective tables.

The indexes that may be updated by this utility are:

**BSAD**: Accounting: Secondary Index for Customers (Cleared Items)

- BSID: Accounting: Secondary Index for Customers
- BSAK: Accounting: Secondary Index for Vendors (Cleared Items)
- **BSIK**: Accounting: Secondary Index for Vendors
- **BSAS**: Accounting: Secondary Index for G/L Accounts (Cleared Items)
- **BSIS**: Accounting: Secondary Index for G/L Accounts

To determine what updates to make, data in the BSEG table is read and based on the data found, a process of updating records within the respective indexes occurs. The scope of this action is based on the user's inputs consisting of Company Code and Fiscal Year.

#### **Security Details**

Additional security measures have been taken into account regarding the execution of the Reconcile FI Secondary Index utility:

- A safeguard exists that prevents the utility from being executed in your Production system
- The utility can be completely disabled within a given system so that no users are allowed to execute it
- The utility has its own authorization activity (which it shares with the Balance Recalculation utilities) which is related to Gold Client's authorization object, ZGCSGCSGCS (Fig. 1.0); having this unique activity defined provides the flexibility to restrict the execution of this utility to a very limited set of users

| Figure | 1. | 0 |
|--------|----|---|
|--------|----|---|

| Object                               | ZGCSGCSGCS | Gold Client Solutions Securit    |  |
|--------------------------------------|------------|----------------------------------|--|
| Field name                           | /HTG/GCACT | I Activity for Gold Client Solut |  |
| Activities                           |            |                                  |  |
| S Activity                           | Text       |                                  |  |
| 88 Configuration: Utilities: Finance |            |                                  |  |

• If a user who does not have the specific authorization to run the utility attempts to do so, the message in Figure 1.0.1 appears.

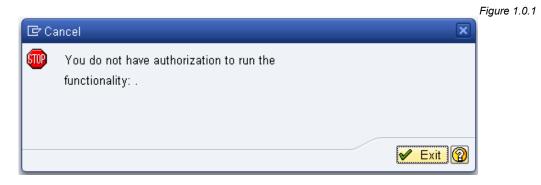

### **Prerequisites**

Before putting the Reconcile FI Secondary Index utility to use, a couple of important tasks must be completed by your Gold Client administrators; details on completing each task are listed below. If you intend to run the utility in multiple systems such as DEV and QAS, then these tasks **must be completed within each of those systems.** 

#### Add 'FI\_RECONCILIATION\_REPORTS' to the Application Settings (mconfig) table

Completing this task allows the FI Secondary Index utility to be executed in the given system. Note: this setting is shared with the Balance Recalculation utilities.

- 1. Go to t-code ZGOLD and select the 'Configuration' function
- 2. Within the Gold Client Setup Utility screen open the Configuration folder and execute Application Settings (mconfig) (Fig. 2.0)

Figure 2.0

| Gold Client Setup Utility                          |  |  |
|----------------------------------------------------|--|--|
|                                                    |  |  |
| <ul> <li>Configuration</li> </ul>                  |  |  |
| 🕨 🛄 Installation/Setup                             |  |  |
| 🕨 🔜 Data Wave                                      |  |  |
| 🕨 🚞 Framework                                      |  |  |
| • 🐼 Intelligent Slice                              |  |  |
| • 🐼 Parallel Processing                            |  |  |
| • 🐼 Global Scenario Variables                      |  |  |
| • 🐼 Structure Differences                          |  |  |
| <ul> <li>Select Optimization</li> </ul>            |  |  |
| <ul> <li>Wemory Optimization</li> </ul>            |  |  |
| • 🚱 Transform Order                                |  |  |
| <ul> <li>Application Settings (mconfig)</li> </ul> |  |  |
| • 🔛 Configure Auto Import REC                      |  |  |

- 3. Toggle from display mode to change mode
- 4. Select the New Entries button located on the toolbar
- Enter the value FI\_RECONCILIATION\_REPORTS and check the 'Active' indicator (Fig. 2.1)

|                             | Figure 2.                |
|-----------------------------|--------------------------|
| Change View "Miscellaneous  | Configuration": Overview |
| 🦻 New Entries 🗈 🖬 🕼 🖡 🖡     |                          |
| Miscellaneous Configuration |                          |
| Functionality               | Active                   |
| FI_RECONCILIATION_REPORTS   |                          |

6. Save your changes and exit

## Enabling or Disabling the FI Secondary Index Utility

As mentioned in the Security Details section, if you wish to disable the execution of the FI Secondary Index utility in a particular system for **ALL** users - even those that have the specific access to run it - this can be done through a master control setting. For example, you may not want anyone to be able to run this utility in your QAS system, but it's permitted in DEV. Follow the steps below to enable or disable the utility execution as needed.

Only Gold Client administrators should have access to the most sensitive areas of Gold Client, thus they should be the only ones permitted to enable or disable the utilities.

- 1. Go to ZGOLD and select the 'Configuration' function
- 2. Within the Gold Client Setup Utility screen open the Configuration folder and execute Application Settings (mconfig) (Fig. 3.0)

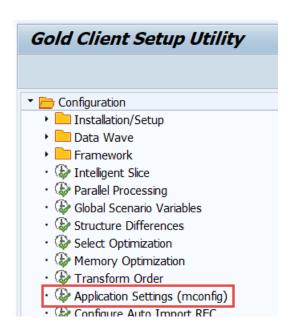

- 3. Toggle from display mode to change mode
- 4. Locate the entry named 'FI\_RECONCILIATION\_REPORTS' and mark the setting accordingly (Fig. 3.1)
  - a. A check in the 'Active' box means that this utility is enabled, and **CAN** be executed in the given system
  - b. Not having a check in the 'Active' box means that the utility is disabled and **CANNOT** be executed in the given system (by any team member)
- This setting is client-independent; repeat this process in each (nonproduction) system as necessary

Figure 3.1

Figure 3.0

| Change View "Miscellaneous Configuration": Overview |              |           |  |
|-----------------------------------------------------|--------------|-----------|--|
| 💖 New Entries 👔 🛃 🖾 🕼 🚯                             |              |           |  |
| Miscellaneous Configuration                         |              |           |  |
| Functionality                                       | Active       | <b>TT</b> |  |
| FI_RECONCILIATION_REPORTS                           | $\checkmark$ | *         |  |

If the 'FI\_RECONCILIATION\_REPORTS' setting has been disabled and a user attempts to run the FI Secondary Index utility, this message is displayed (Fig. 3.2). The user's only course of action is to exit the program.

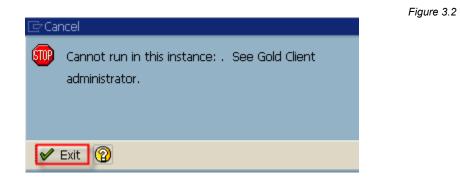

# How to Execute the FI Secondary Index Utility

1. To access this utility, go to ZGOLD and select the 'Post Process' function located within Data Echo (Fig 4.0); next, open the Finance folder and select 'Reconcile FI Secondary Indexes' (Fig. 4.1).

| Qlik Gold Clier                                                                                        | t™                                                                                      | Qlik Q                                                                                                    |     |
|----------------------------------------------------------------------------------------------------|-----------------------------------------------------------------------------------------|----------------------------------------------------------------------------------------------------|-----|
| ient Construct  Client Exporter  Client Importer  Post Process  epository Replicator  Object Alignment | Data Echo  Data Snap  Intelligent Slice  Scenario Segment  Export Control  Post Process | QLIK DATA INTEGRATION<br>SUPPORT<br>Access Support<br>• Support Cases<br>• Documentation<br>• Software Downloads<br>US SUPPORT HOTLINE<br>+1 877-484-8982<br>UPDATES | - ^ |
| System Build Plus                                                                                      | Data Transform Transformation Setup                                                     | Gold Client ERP 8.6.1     Gold Client BW 3.3.5     Software Updates     News     News                                                                                | ~   |
|                                                                                                    | Data Discard                                                                            | Version<br>8.6.1 Patch 1                                                                                                    |     |

Figure 4.1

| Post Import Utilities (Optional)   |  |  |
|------------------------------------|--|--|
|                                    |  |  |
| Utility                            |  |  |
| 🔻 🛅 Finance                        |  |  |
| Balance Recalculations             |  |  |
| • 🚱 Reconcile FI Secondary Indexes |  |  |
| Conversion                         |  |  |
| • 🎲 Number Range Utility           |  |  |

2. Selecting the Reconcile FI Secondary Indexes utility directs the user to this screen (Fig. 4.2)

|                                                          |        |    | Figure 4.2 |
|----------------------------------------------------------|--------|----|------------|
| Reconcile FI Secondary Inde                              | ex     |    |            |
| € Execute                                                |        |    |            |
| Processing Options                                       |        |    |            |
| <ul><li>Summary Report</li><li>Update Database</li></ul> |        |    |            |
| Selection Criteria                                       |        |    |            |
| Company Code<br>Fiscal Year                              |        | to |            |
| Additional Processing Options                            |        |    |            |
| Package Size                                             | 50.000 |    |            |

- 3. Input values for all required fields, and for any optional fields as desired
  - Note: the 'Package Size' field defaults to 50,000; this is to help avoid memory-related issues during the program's execution. Attunity recommends leaving this value as-is unless there is a known reason to use a different value.
- 4. The utility processing option by default is 'Summary Report' which will not update the database (Fig. 4.3)
  - a. For report mode, select the Execute button
  - For update mode, select the 'Update Database' radio button, and then Execute

| Figure 4 | 1.3 |
|----------|-----|
|----------|-----|

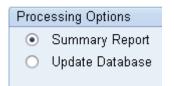

- 5. If you chose update mode, a confirmation message will appear (Fig. 4.4)
  - a. Enter past the message to continue updating the database
  - b. Cancel the message if you want to stop the update process and return to the selection screen

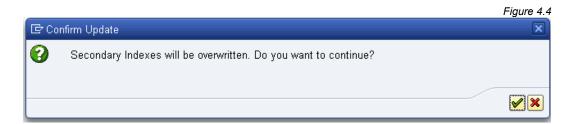

6. An example of the report outputs can be viewed below based on whether it was executed using the **Recalculation Report** option (Fig. 4.5), or when executed using the **Update Database** option (Fig. 4.6).

| Reconcile FI Secondary Index                         |                                                                |                                                                                                    |
|------------------------------------------------------|----------------------------------------------------------------|----------------------------------------------------------------------------------------------------|
| BSAD<br>BSID<br>BSEG<br>BSAK<br>BSIK<br>BSEG<br>BSAS | records<br>records<br>records<br>records<br>records<br>records | read (Customers):315to process or report on:25to process or report on:290read (Vendors):to process or report on:0to process or report on:2,683to process or report on:2,683read (G/L Accounts):to process or report on:0to process or report on:0to process or report on:0to process or report on:0to process or report on:0to process or report on:0to process or report on:2,779 |
| Report mode: Report only - no database updates       |                                                                |                                                                                                    |

Figure 4.6

Figure 4.5

| heconcille i i sect           | Shdar y Thaex                                          |  |
|-------------------------------|--------------------------------------------------------|--|
| BSEG records read             | d (Customers) : 315                                    |  |
| BSAD records to p             | process or report on: 25<br>process or report on: 290  |  |
| BSEG records read             | d (Vendors) : 2,683                                    |  |
|                               | process or report on: 0<br>process or report on: 2,683 |  |
| BSEG records read             | d (G/L Accounts) : 2,779                               |  |
|                               | process or report on: 0                                |  |
| DSIS records to p             | process or report on: 2,779                            |  |
| Report mode: Database updated |                                                        |  |
| End of Program.               |                                                        |  |

Reconcile FI Secondary Index

7. If the report was executed with the **Update Database** setting, records in the secondary indexes should have been updated accordingly.

# **Important Points**

Data in the secondary FI indexes may be out of sync as soon as additional transactional data is imported into the same client. If this is an issue, consider creating variants and running the utility using periodic background jobs.

## Support Information

Qlik Analytics (ISR) Ltd. can be contacted either by telephone or via email. Any support related issue regarding problems with or use of the Gold Client software and process can be reported for resolution.

If our offices are closed, or staff is unable to directly respond to a support request, we will respond within 24 hours of the initial call. Problems related to the export or import processing may require code enhancements. If a code enhancement or fix is required, resolution time may vary.

As per the maintenance agreement, any repairs or enhancements to the Gold Client software will immediately be deployed to all customers up-to-date with their maintenance contract. It is the choice of the customer as to if and when such enhancements are implemented. In addition, customers may request a planning session with Qlik to review changes in the software and how the changes might impact their environment.

We can also be contacted to discuss application or feasibility of using the Gold Client process to resolve a current challenge the project team faces. When this is required, a planning session can be scheduled in advance to ensure proper participation by both Qlik and the client.

Corporate Offices:

QLIK TECHNOLOGIES INC. 211 South Gulph Road Suite 500 King of Prussia, PA 19406 United States

Website:

https://www.qlik.com/us/products/qlik-gold-client

Contact:

goldclient.support@qlik.com

1-877-484-8982 (Toll Free in the USA)